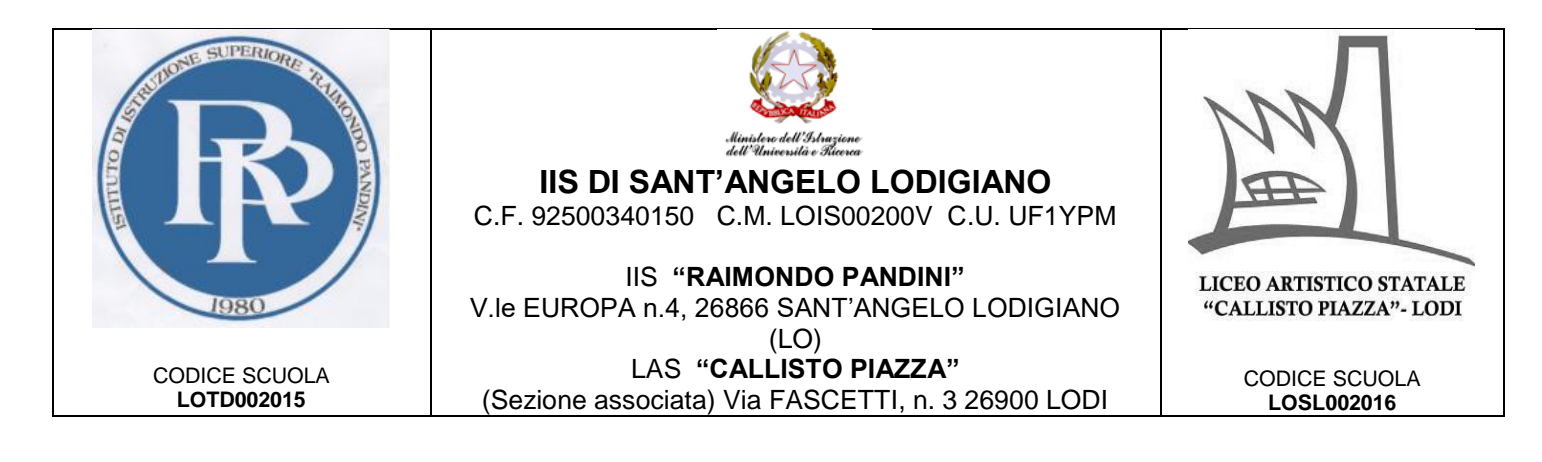

# **Come accedere all'account istituzionale Guida per i genitori e studenti**

## **Cos'è un account istituzionale?**

È uno speciale indirizzo di posta elettronica (quasi identico ad un normale account di "Google Gmail") che permette l'accesso alla nostra "Google Workspace", una serie di programmi utilizzabili a scopo didattico che per funzionare hanno solo necessità di un dispositivo compatibile (un computer, fisso o portatile, un tablet o uno smartphone) e un normale collegamento ad Internet.

Il nostro account istituzionale ha delle funzionalità aggiuntive rispetto ad un account Gmail normale e delle caratteristiche che lo rendono compatibile con le recenti normative europee sulla privacy.

Per questo e altri motivi questo account deve essere usato esclusivamente per le attività didattiche e non deve essere inserito in nessun altro servizio esterno alle finalità dell'Istituto.

#### **Devo registrare nuovo account Google Gmail? Devo installare qualche app?**

Assolutamente no! Non bisogna registrarsi da nessuna parte. Il vostro account è già stato creato dalla scuola ed è già pienamente funzionante. Bisogna solo entrare nel proprio account seguendo questa guida. Per facilitare l'uso **potrebbe essere necessario** installare alcune app sui vostri device mobili.

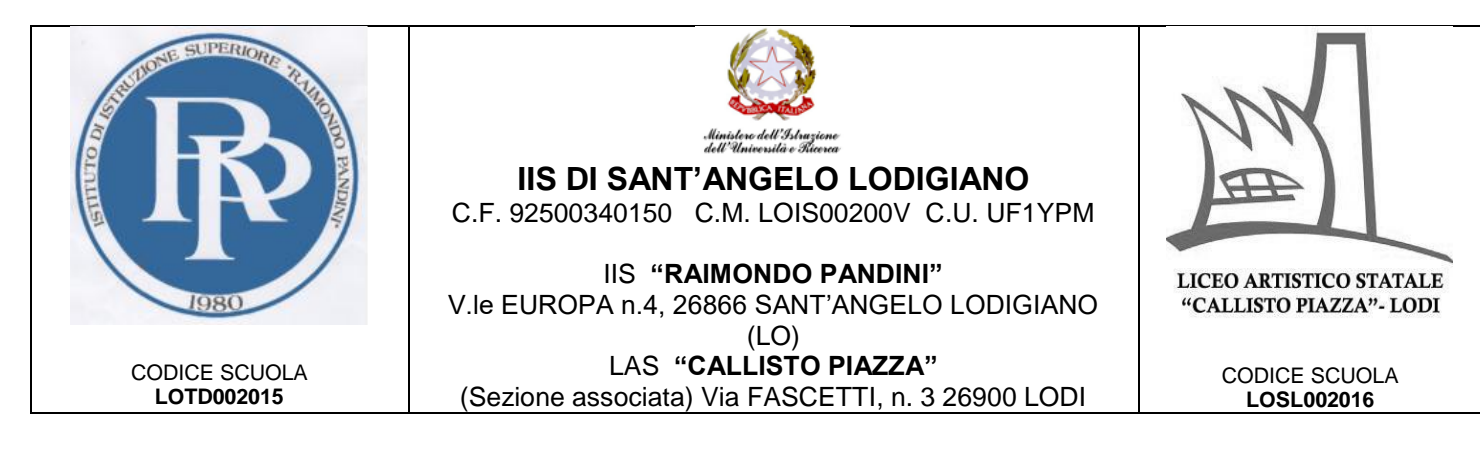

## **Qual'è il mio indirizzo email?**

L'indirizzo email è così composto:

STUDENTI I.I.S. PANDINI

#### **nome.cognome.studenti-pandini@iispandinipiazza.edu.it**

STUDENTI L.A.S. Piazza

#### **nome.cognome.studenti-piazza@iispandinipiazza.edu.it**

GENITORI (tutti)

#### **nome.cognome.genitori@iispandinipiazza.edu.it**

Nel cognome e nel nome non ci sono spazi, accenti, apostrofi o altri caratteri "speciali". Nel caso di nomi e/o cognomi composti da più parti verrà presa in considerazione solo la parte iniziale. Per il cognome se la parte iniziale non è significativa sarà presa in considerazione anche la parte successiva (al primo spazio).

Alcuni esempi (validi per tutti):

Luca, Serbelloni Vien da Mare  $\rightarrow$  luca.serbelloni.studenti-pandini@iispandinipiazza.edu.it Luca Massimo, Collodi  $\rightarrow$  luca.collodi.studenti-pandini@iispandinipiazza.edu.it Luca, De Alberti  $\rightarrow$  luca.dealberti.studenti-pandini@iispandinipiazza.edu.it Luca, Dell'acqua  $\rightarrow$  luca.dellacqua.studenti-pandini@iispandinipiazza.edu.it Luca, Dell'acqua di Gallura  $\rightarrow$  luca.dellacqua.studenti-pandini@iispandinipiazza.edu.it

#### **Qual'è la password?**

La password per i nuovi studenti e/o genitori coincide con la propria data di nascita nel formato **ggmmaaaa** (01012022  $\rightarrow$  01/01/2022), sarà possibile la modifica al primo accesso. Nel caso di genitori con più figli inscritti se uno di questi risulti iscritto al primo anno manterranno comunque la stessa email già a loro disposizione ma per motivi di sicurezza la password verrà reimpostata a quella sopra esposta.

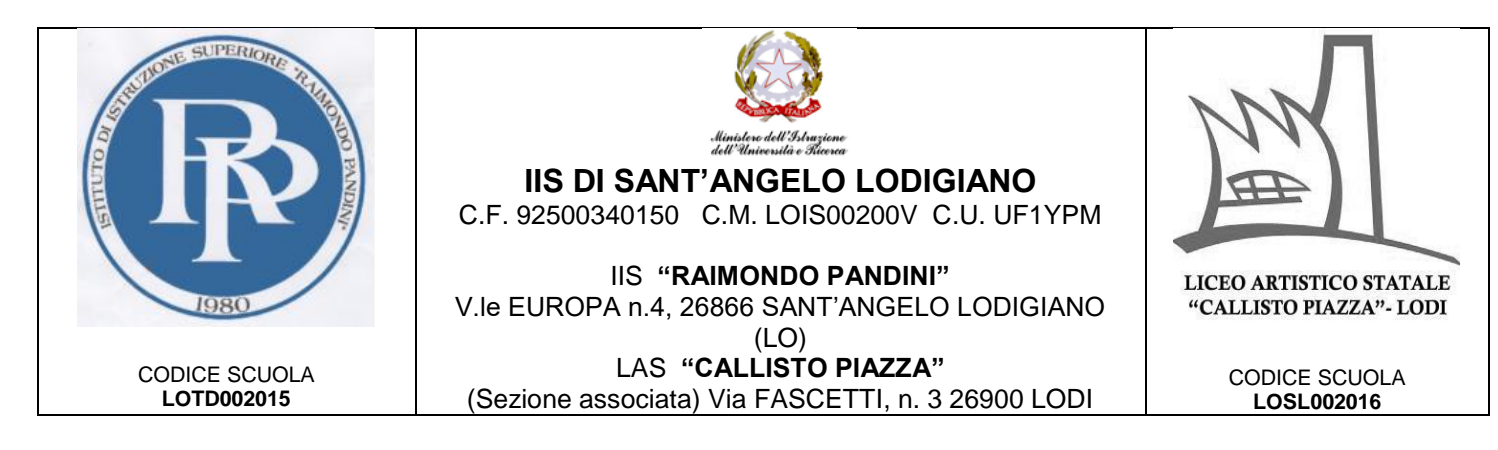

# **Come fare ad accedere al proprio account?**

### Da desktop utilizzare un browser di navigazione a scelta, tuttavia si consiglia l'utilizzo di "Google Chrome".

Per iniziare apri Chrome, vai sulla pagina di [Google](https://www.google.it/) e controlla cosa vedi in alto a destra:

- se trovi il tasto blu *Accedi*, cliccalo e inserisci le credenziali (descritte sopra)
- se vedi un'icona con un'immagine o l'iniziale di un altro utente, clicca prima su quell'icona, scegli *Esci*, quindi compare il tasto *Accedi* che puoi premere, poi inserire le credenziali
- se invece non vedi nessuna icona, controlla la barra degli indirizzi in alto: se è vuota, digita google.it e invio; dopo troverai il tasto Accedi o l'icona di un utente, e fai uno dei due passaggi descritti prima

Poi prosegui in questo modo:

- inserisci il nome utente e la password che hai ricevuto
- accetta i termini di servizio
- se viene richiesto il cambio password, cambia la password inserendo due volte una password scelta da te

Se durante questi passaggi compaiono altre finestre che ti chiedono di accettare delle condizioni o concedere dei permessi, accetta tutto.

## **Primo accesso da dispositivo mobile**

Per **fare il primo accesso da smartphone o tablet** invece devi fare in modo abbastanza diverso. Il percorso o le diciture cambiano leggermente a seconda del telefono che hai.

Se hai un **dispositivo Android**, in linea di massima le operazioni da fare sono queste:

- entra nelle *Impostazioni* e cerca la voce *Account*, o una dicitura simile
- scegli Crea nuovo account, o Aggiungi account, o una dicitura simile

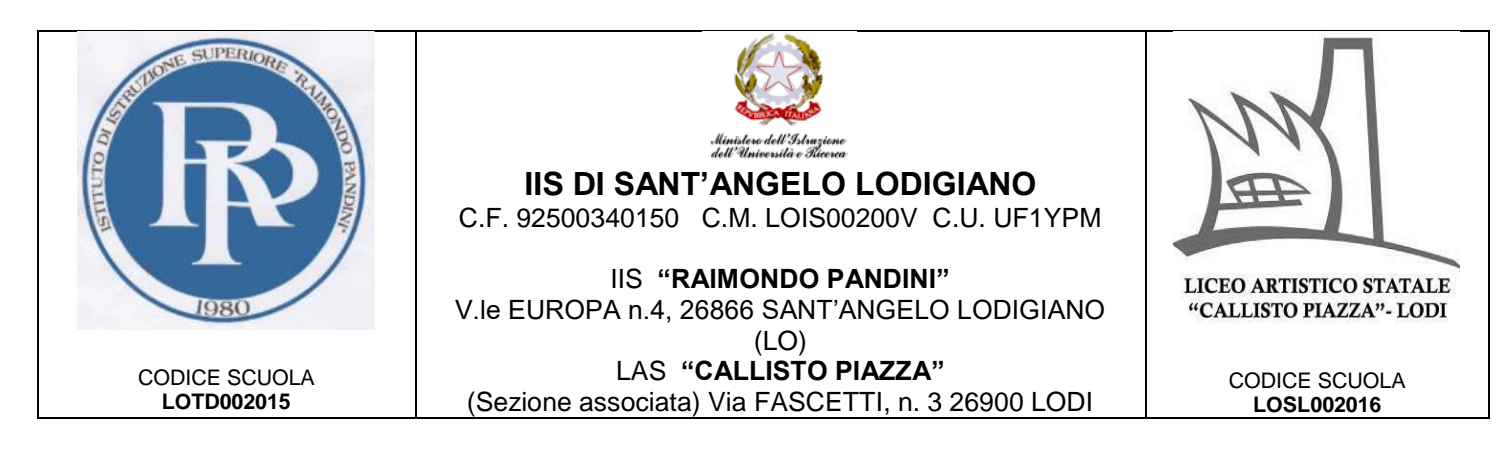

- compare una lista di tipi di account, scegli Google
- inserisci ora il nome utente (l'indirizzo email), quindi la password
- accetta i termini di servizio e tutte i permessi che ti verranno chiesti, anche dopo queste schermate
- inserisci due volte la tua nuova password
- aspetta un paio di minuti che il telefono sincronizzi i dati; se compaiono richieste di accettazione di permessi, accettale tutte

Se tutto è andato bene, la schermata per inserire il nuovo account si chiude da sola.

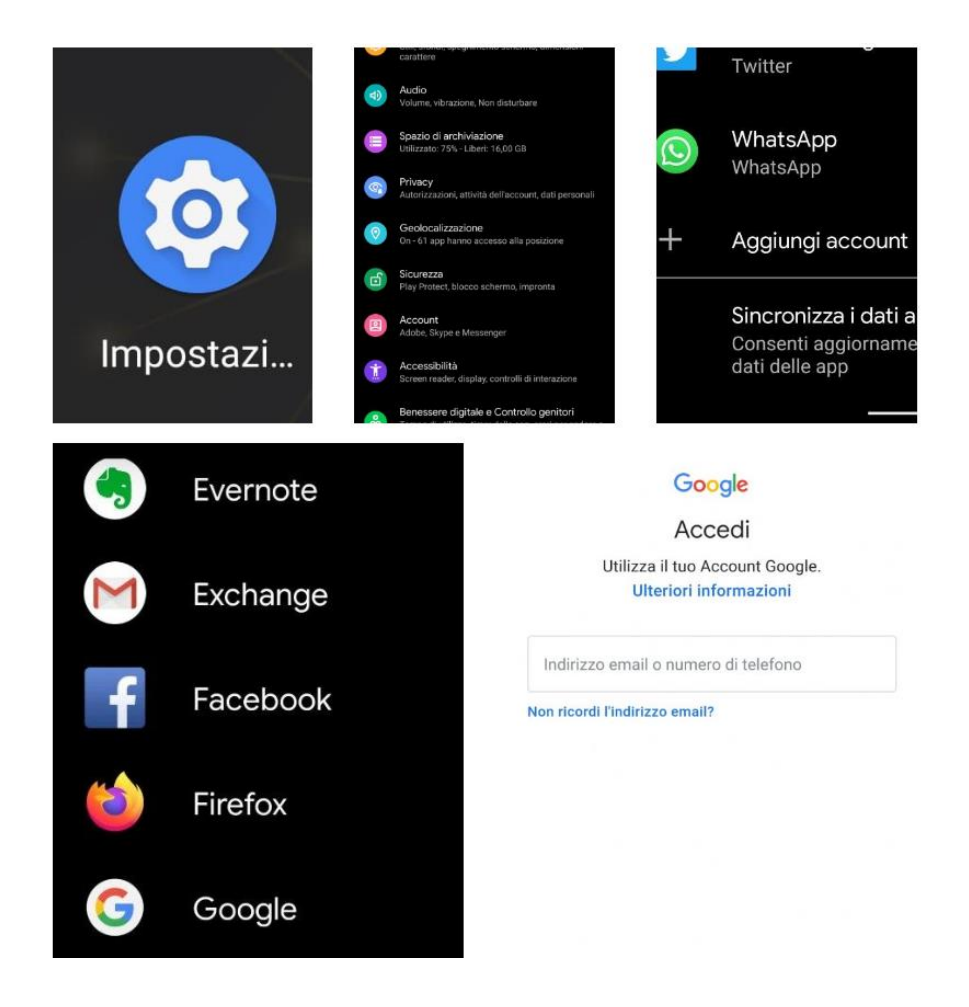

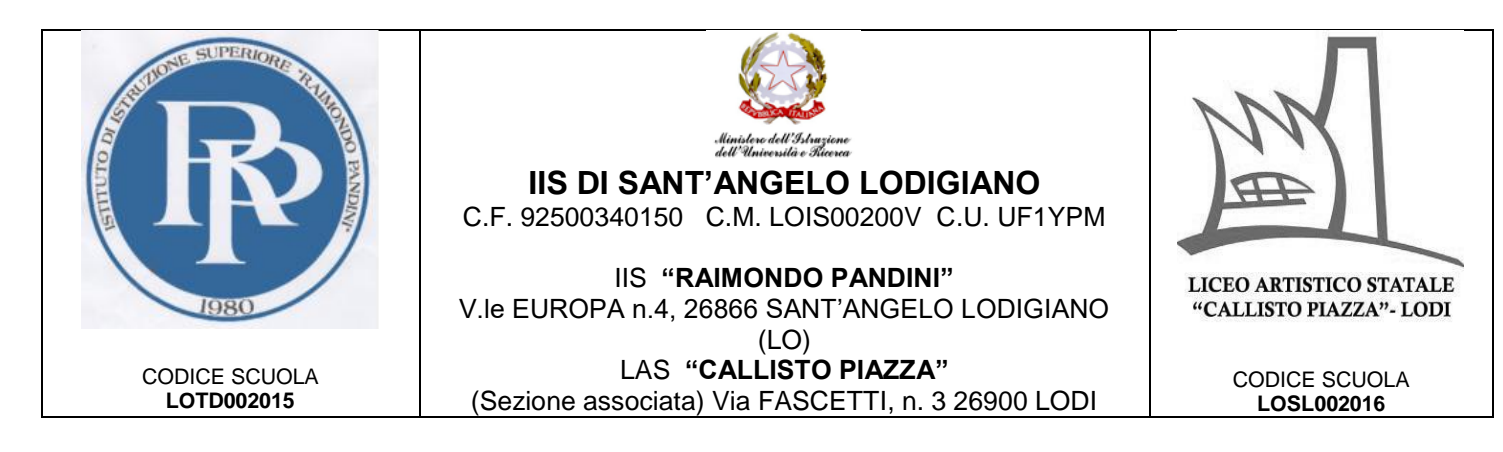

Se invece hai un **dispositivo iOS** (iPhone o iPad), in linea di massima le operazioni da fare sono queste:

- apri le *Impostazioni*
- scorri in basso e scegli Password e account
- clicca su Aggiungi account
- scegli Google
- accetta le richieste e i permessi
- inserisci le credenziali
- accetta di nuovo richieste e permessi
- cambia la password con una scelta da te

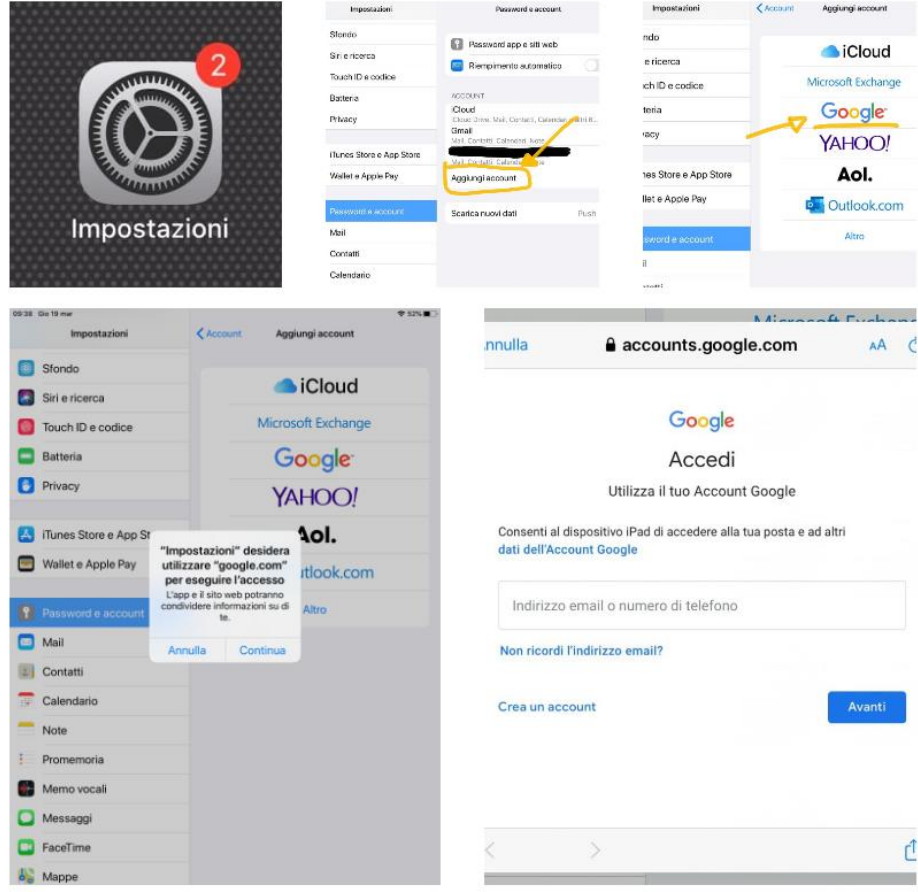

IIS "RAIMONDO PANDINI" LAS "CALLISTO PIAZZA" Tel. 0371 210076 - fax 0371 210078 sito internet: [http://www.iispandinipiazza.edu.it](http://www.iispandinipiazza.edu.it/) LOIS00200V@ ISTRUZIONE.IT Pec: LOIS00200V@PEC.ISTRUZIONE.IT